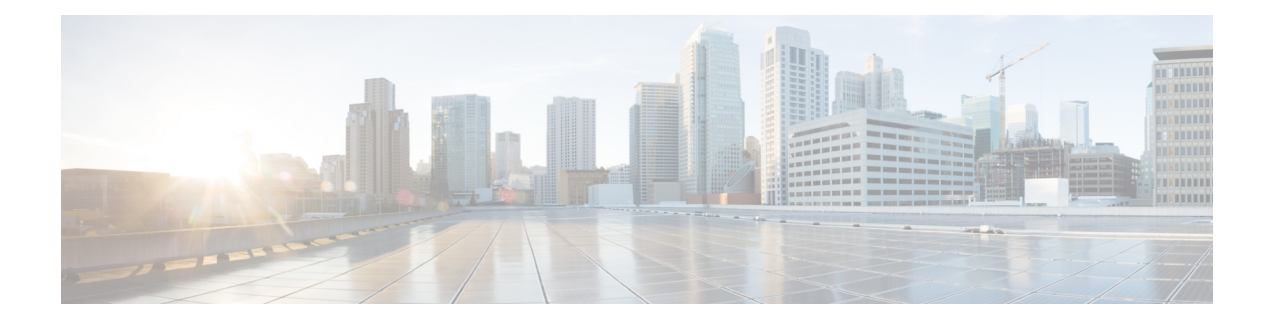

# 登录到管理中心

以下主题介绍如何登录 Firepower 系统:

- Firepower 系统用户帐户, 第1页
- Firepower 系统用户界面, 第2页
- 登录到 Cisco Secure Firewall Management Center Web 界面, 第4页
- 使用 SSO 登录 FMC Web 接口, 第5页
- 使用 CAC 凭证登录 Cisco Secure Firewall Management Center, 第 6 页
- 登录 管理中心 命令行接口, 第7页
- 查看您的上次登录, 第8页
- 注销 Firepower 系统 Web 界面, 第8页
- •登录 Firepower 系统历史记录, 第9页

# **Firepower** 系统用户帐户

您必须提供用户名和密码才能访问 管理中心 或托管设备的 Web 接口或 CLI。在托管设备上,具有 配置层级访问权限的 CLI 用户可以使用 专家 命令访问 Linux 外壳程序。在 管理中心上,所有 CLI 用 户都可以使用专家命令。FTD 和 管理中心 可配置为使用外部身份验证,将用户凭证存储在外部 LDAP 或 RADIUS 服务器上;您可以保留或向外部用户提供 CLI 访问权限。 管理中心 可以配置为使 用符合安全断言标记语言 (SAML) 2.0 开放式身份验证和授权标准的任何 SSO 提供程序支持单点登 录 (SSO)。

管理中心CLI 提供一个有权访问所有命令的 管理员 用户。 用户可以访问的 管理中心 Web 接口功能 由管理员授予用户账户的权限控制。在托管设备上,用户可以访问 CLI 和 Web 接口的功能由管理员 授予用户账号的权限控制。

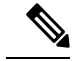

注释 系统根据用户账号审核用户活动;请确保用户使用正确的账户登录系统。

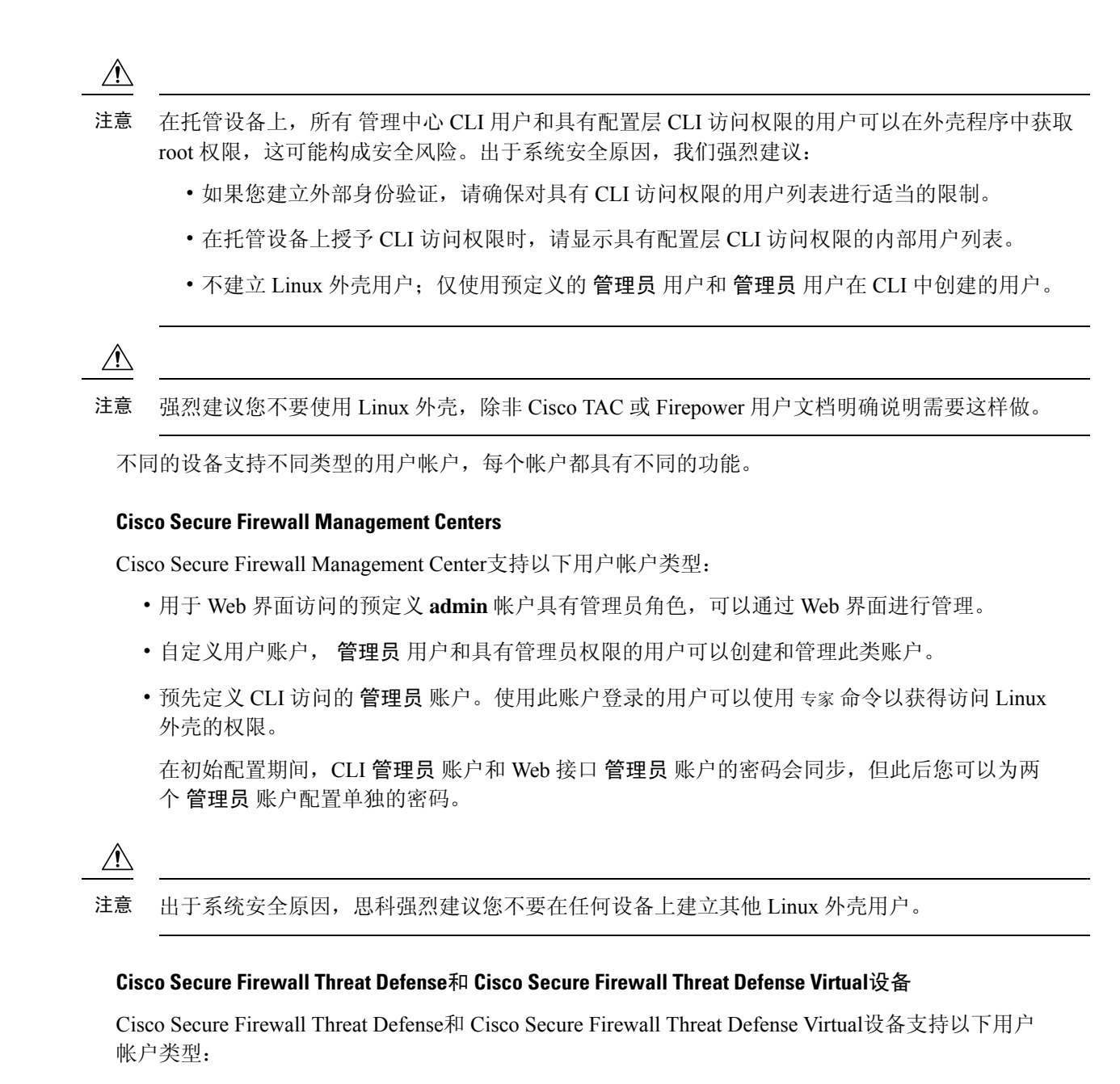

- 预先定义的 **admin** 账户,可用于对设备进行任何形式的访问。
- 自定义用户账户, admin 用户和具有"配置"访问权限的用户可以创建和管理此类账户。

Cisco Secure Firewall Threat Defense支持对 SSH 用户进行外部身份验证。

### **Firepower** 系统用户界面

根据设备类型,可以使用基于 Web 的 GUI、辅助 CLI 或 Linux 外壳与 Firepower 设备交互。在 Cisco Secure Firewall Management Center 部署中,可从 管理中心的 GUI 执行从大多数配置任务。只有少数 任务需要使用 CLI 或 Linux 外壳直接访问设备。我们强烈不鼓励您使用 Linux 外壳, 除非 Cisco TAC 或 Firepower 用户文档明确说明需要这样做。

有关浏览器要求的信息,请参阅 [Firepower](https://www.cisco.com/go/firepower-release-notes) 版本说明。

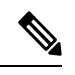

注释 在所有设备上,当用户连续三次尝试通过 SSH 登录 CLI 失败时,系统会终止 SSH 连接。

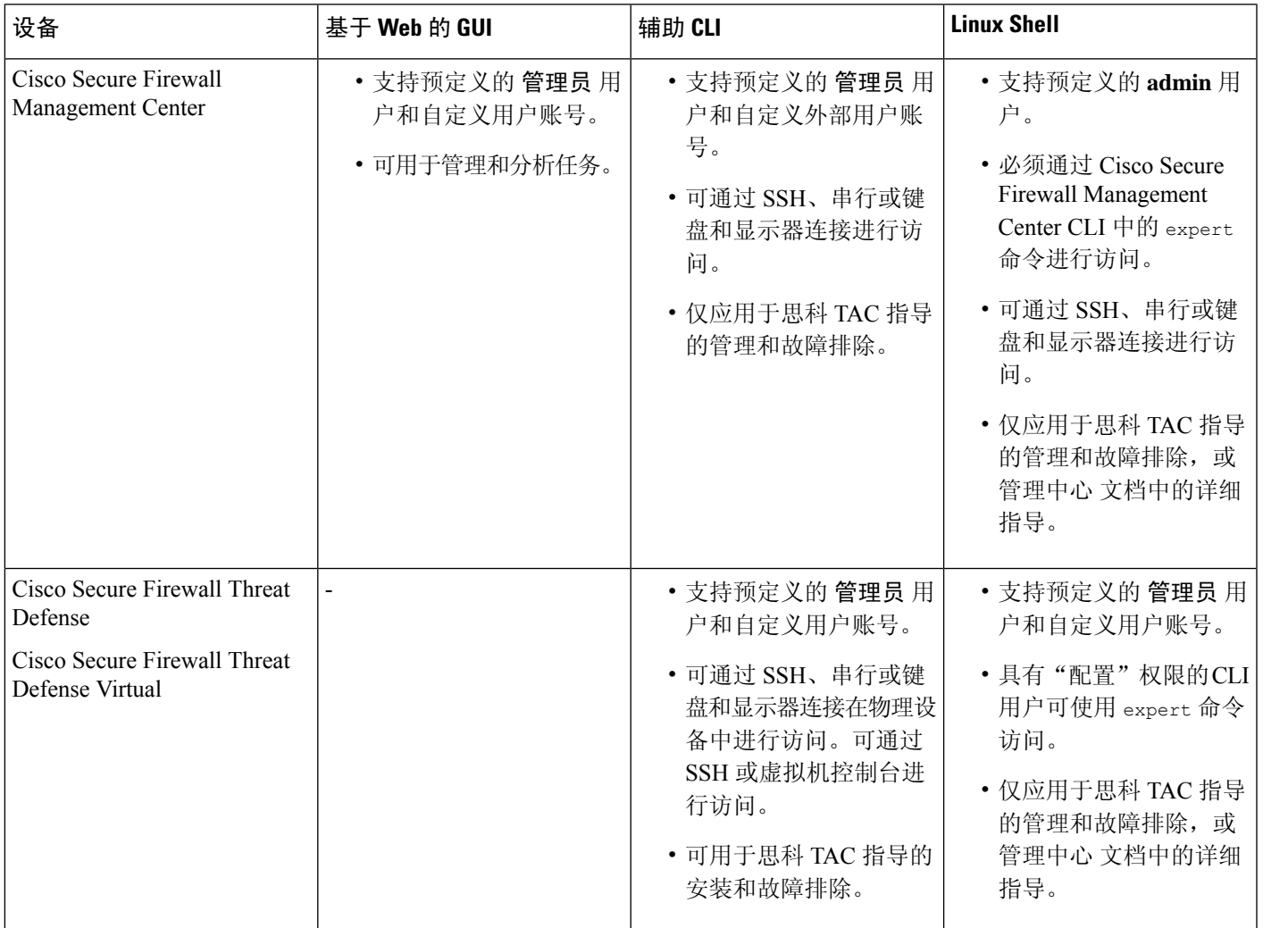

相关主题 [添加内部用户](management-center-admin-73_chapter4.pdf#nameddest=unique_9)

### **Web** 界面注意事项

• 如果您的组织使用通用访问卡 (CAC) 进行身份验证,通过 LDAP 进行身份验证的外部用户可以 使用 CAC 凭证获得对设备 Web 接口的访问权限。

- 在默认主页顶部显示的菜单和菜单选项取决于用户帐户的权限。但是, 默认主页上的链接包括 适用于各种用户帐户权限范围的选项。如果点击的链接所需的权限与已授予帐户的权限不同, 系统将显示警告消息并记录相关活动。
- 某些进程耗时较长,这可能会导致网络浏览器显示指明脚本无响应的消息。如果出现这种情况, 请确保允许脚本继续运行,直至完成。

#### 相关主题

[指定主页](management-center-admin-73_chapter4.pdf#nameddest=unique_17)

### 会话超时

默认情况下,除非您以其他方式配置为免除会话超时,否则在不活动达 1 小时之后系统会自动将您 从会话中注销。

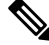

对于 SSO 用户,当 管理中心 会话超时时, 显示内容会短暂重定向到 IdP 接口, 然后是 管理中心 登 录页面。除非已从其他位置终止 SSO 会话,否则任何人只需点击登录页面上的 单点登录 链接即可 访问 管理中心,而无需提供登录凭证。为确保 管理中心 安全并防止其他人使用您的 SSO 账户访问 管理中心, 我们建议您在注销 管理中心时不要让 管理中心 登录会话处于无人参与状态, 并在 IdP 上注销 SSO 联合。 注释

具有"管理员"(Administrator) 角色的用户可以通过以下设置更改设备的会话超时间隔:

```
系统 > 配置 > 外壳超时
```
相关主题

[配置会话超时](management-center-admin-73_chapter3.pdf#nameddest=unique_71) 配置 SAML [单点登录](management-center-admin-73_chapter4.pdf#nameddest=unique_72)

### 登录到 **Cisco Secure Firewall Management Center Web** 界面

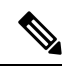

此任务适用于通过 LDAP 或 RADIUS 服务器进行身份验证的内部用户和外部用户。有关 SSO 登录, 请参阅 使用 SSO 登录 FMC Web 接口, 第 5 页。 注释

用户受限于单个活动会话。如果您尝试通过已具有活动会话的用户帐户登录,则系统会提示您终止 另一会话或以另一个用户的身份登录。

在多个 管理中心共享同一 IP 地址的 NAT 环境中:

- 每次 管理中心 只能支持一个登录会话。
- 要访问不同的管理中心,请为每次登录使用不同的浏览器(例如 Firefox 和 Chrome), 或将浏 览器设置为隐身或隐私模式。

#### 开始之前

- 如果您无法访问网络界面,请联系系统管理员修改您的帐户权限, 或者用具有管理员访问权限 的用户身份登录并修改帐户的权限。
- 按照[添加内部用户所](management-center-admin-73_chapter4.pdf#nameddest=unique_9)述创建用户帐户。

#### 过程

步骤 **1** 将浏览器定向到 **https://***ipaddress\_or\_hostname***/**,其中 *ipaddress* 或 *hostname* 对应您的 管理中心。 步骤 **2** 在用户名 **(Username)** 和密码 **(Password)** 字段中,输入用户名和密码。请注意以下准则:

- 用户名不区分大小写。
- 在多域部署中,请在用户名前面附加在其中创建用户帐户的域。无需在用户名前面附加任何祖 先域。例如,如果用户帐户在 SubdomainB 中创建(其祖先域为 DomainA), 则请按以下格式 输入用户名:

SubdomainB\username

• 如果您的组织在登录时使用 SecurID® 令牌, 请将令牌附加到 SecurID PIN, 并将其用作密码进 行登录。例如,如果 PIN 为 1111 且 SecurID 令牌为 222222,请输入 1111222222。必须生成 SecurID PIN 后才能登录系统。

步骤 **3** 点击登录 **(Login)**。

相关主题

会话超时, 第4页

### 使用 **SSO** 登录 **FMC Web** 接口

管理中心 可以配置为参与符合安全断言标记语言 (SAML) 2.0 开放标准的 SSO 提供程序实施的任何 单点登录(SSO)联合。SSO用户账户必须在身份提供程序(IdP)上建立,并且必须使用邮件地址作为 其账户名称。如果您的用户名不是邮件地址,或者 SSO 登录失败,请联系您的系统管理员。

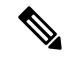

注释 管理中心 不支持使用 SSO 账户的 CAC 凭证登录。

用户受限于单个活动会话。如果您尝试通过已具有活动会话的用户帐户登录,则系统会提示您终止 另一会话或以另一个用户的身份登录。

在多个 管理中心共享同一 IP 地址的 NAT 环境中:

• 每次 管理中心 只能支持一个登录会话。

• 要访问不同的 管理中心,请为每次登录使用不同的浏览器(例如 Firefox 和 Chrome), 或将浏 览器设置为隐身或隐私模式。

#### 开始之前

- 为 SSO 访问配置 管理中心 。请参阅配置 SAML [单点登录。](management-center-admin-73_chapter4.pdf#nameddest=unique_72)
- 如果您无权访问 Web 界面,请联系系统管理员以在 SSO IdP 上配置您的账户。

#### 过程

- 步骤 **1** 将浏览器定向到 **https://***ipaddress\_or\_hostname***/**,其中 *ipaddress* 或 *hostname* 对应您的 管理中心。
	- SSO 用户必须使用专门为 SSO 访问配置的登录 URL 进行一致的访问 管理中心;请向管 理员咨询此信息。 注释
- 步骤 **2** 点击 配置单点登录 链接。
- 步骤 **3** 系统以以下两种方式之一进行响应:
	- 如果您已登录 SSO 联合, 管理中心 显示默认主页。
	- 如果您尚未登录 SSO 联合, 管理中心 会将您的浏览器重定向到 IdP 的登录页面。在 IdP 完成登 录过程后, 管理中心 显示默认主页。

#### 相关主题

会话超时, 第4页 配置 SAML [单点登录](management-center-admin-73_chapter4.pdf#nameddest=unique_72)

## 使用**CAC**凭证登录**Cisco Secure Firewall Management Center**

用户受限于单个活动会话。如果您尝试通过已具有活动会话的用户帐户登录,则系统会提示您终止 另一会话或以另一个用户的身份登录。

在多个 管理中心共享同一 IP 地址的 NAT 环境中:

- 每次 管理中心 只能支持一个登录会话。
- 要访问不同的 管理中心,请为每次登录使用不同的浏览器(例如 Firefox 和 Chrome), 或将浏 览器设置为隐身或隐私模式。

 $\triangle$ 

在浏览会话活动期间,请勿删除CAC。如果在会话期间移除或替换CAC,则网络浏览器会终止该会 话,并且系统会注销 Web 界面。 注意

开始之前

- 如果您无法访问网络界面,请联系系统管理员修改您的帐户权限, 或者用具有管理员访问权限 的用户身份登录并修改帐户的权限。
- 创建用户账号, 如 [添加内部用户中](management-center-admin-73_chapter4.pdf#nameddest=unique_9)所述。
- 配置 CAC 身份验证和授权, 如 使用 LDAP [配置通用访问卡身份验证](management-center-admin-73_chapter4.pdf#nameddest=unique_76)中所述。

#### 过程

步骤 **1** 按照您的组织的指示插入 CAC。

- 步骤 **2** 将浏览器定向到 **https://***ipaddress\_or\_hostname***/**,其中 *ipaddress* 或 *hostname* 对应您的 管理中心。
- 步骤 **3** 如有提示,请输入与步骤 1 中插入的 CAC 关联的 PIN。
- 步骤 **4** 如有提示,请从下拉列表中选择相应的证书。
- 步骤 **5** 点击继续 **(Continue)**。

#### 相关主题

使用 LDAP [配置通用访问卡身份验证](management-center-admin-73_chapter4.pdf#nameddest=unique_76) 会话超时, 第4页 [管理中心](management-center-admin-73_chapter4.pdf#nameddest=unique_77) 的 SSO 指南

### 登录 管理中心 命令行接口

管理员 CLI 用户和某些自定义外部用户可以登录 管理中心 CLI。

 $\sqrt{N}$ 

注意 强烈建议您不要使用 Linux 外壳,除非 Cisco TAC 或 管理中心 文档明确说明需要这样做。

## 

注释 对于所有设备上,当用户连续三次尝试通过 SSH 登录 CLI 失败时,系统会终止 SSH 连接。

### 开始之前

以 管理员 用户身份完成初始配置过程。请参阅[首次登录](management-center-admin-73_chapter1.pdf#nameddest=unique_7)。

过程

步骤 **1** 使用 管理员 用户名和密码通过 SSH 或控制台端口连接到 管理中心 。

如果您的组织在登录时使用 SecurID® 令牌,请将令牌附加到 SecurID PIN, 并将其用作密码进行登 录。例如, 如果 PIN 为 1111 且 SecurID 令牌为 222222, 请输入 1111222222。必须生成 SecurID PIN 后才能登录 。

步骤 **2** 使用任何可用的 CLI 命令。

### 查看您的上次登录

如果您怀疑未经授权的用户使用您的凭证登录 Cisco Secure Firewall Management Center, 您可以查看 上次使用您的凭证登录的日期、时间和 IP 地址:

### 开始之前

如果您使用的是经典主题,则此功能不可用。您可以在"用户首选项"中选择 UI 主题。

过程

步骤 **1** 登录到 Cisco Secure Firewall Management Center。

步骤 **2** 在浏览器窗口的右上角,查找用于登录的用户 ID。

步骤 **3** 点击您的用户名。

步骤 **4** 有关上次登录的信息显示在所显示菜单的底部。

### 注销 **Firepower** 系统 **Web** 界面

不再使用 Firepower 系统 Web 界面时, 思科建议您注销, 即使只是暂时离开 Web 浏览器。注销会结 束您的 Web 会话并确保没有人可以通过您的凭证使用界面。

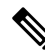

如果您要注销管理中心上的SSO会话,当您注销时,系统会将您的浏览器重定向到您的组织的SSO IdP。为确保管理中心安全并防止其他人使用您的 SSO 账户访问 管理中心, 我们建议您在 IdP 处注 销 SSO 联合。 注释

过程

步骤 **1** 从用户名下的下拉列表中,选择注销 **(Logout)**。

步骤 **2** 如果您要注销 管理中心上的 SSO 会话,系统会将您重定向到您的组织的 SSO IdP。在 IdP 上注销以 确保 管理中心 安全。

#### 相关主题

会话超时, 第4页

# 登录 **Firepower** 系统历史记录

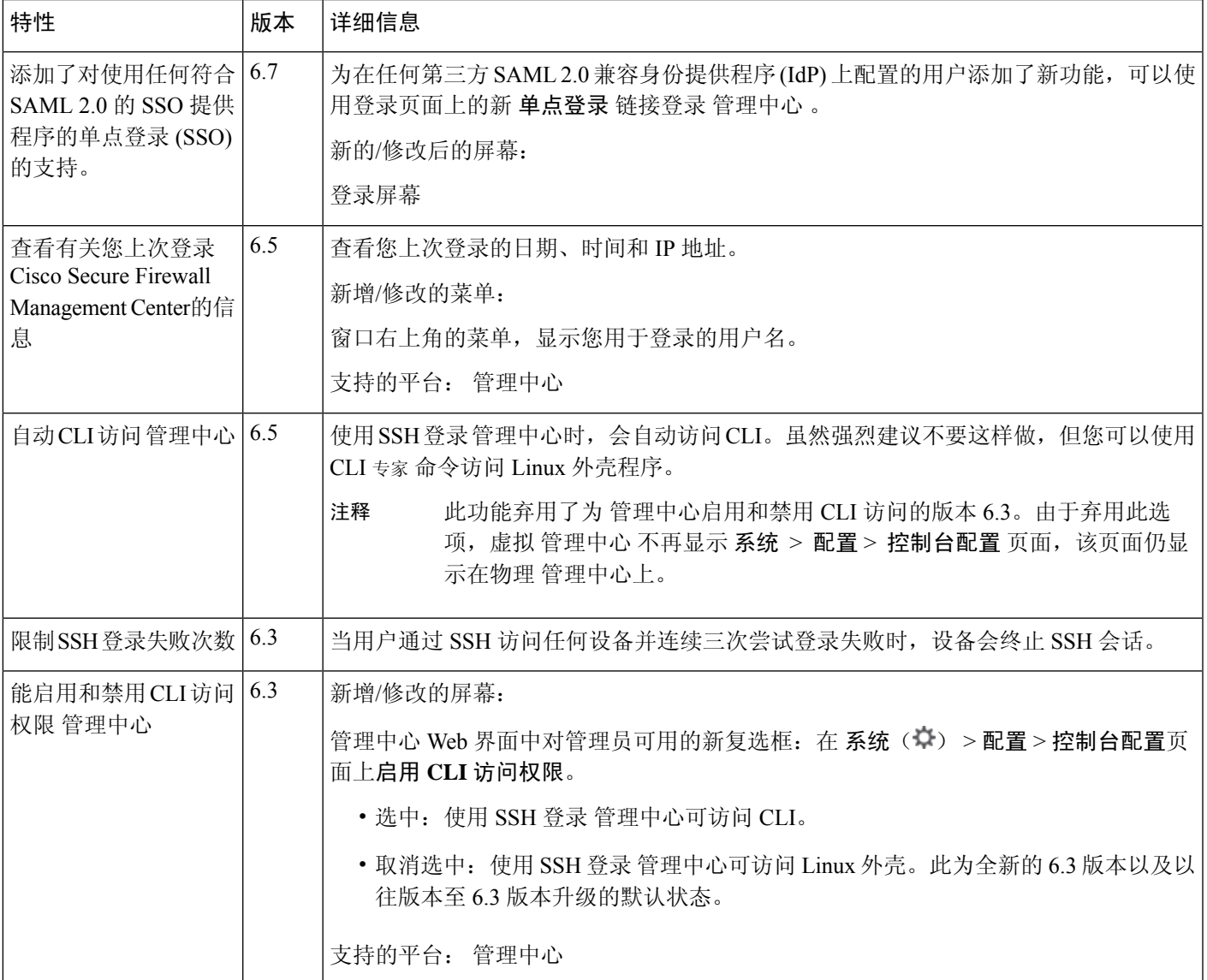

I

۱

当地语言翻译版本说明

思科可能会在某些地方提供本内容的当地语言翻译版本。请注意,翻译版本仅供参考,如有任何不 一致之处,以本内容的英文版本为准。